(1) さわやかちば県民プラザのウェブページ [\(http://www.kplaza.pref.chiba.lg.jp/\)](http://www.kplaza.pref.chiba.lg.jp/) の中の左 側「施設予約関係」のところにある「簡易版はこちら」をクリック

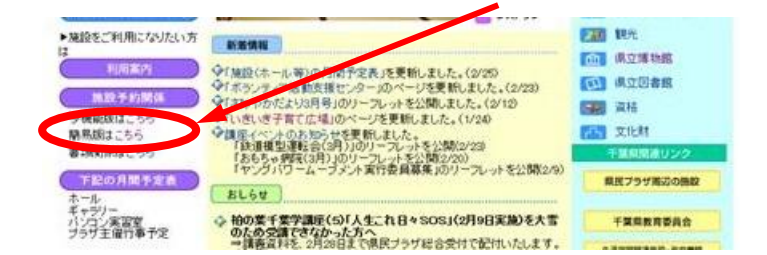

(2) 「ちば施設予約サービス(簡易版)」をクリック

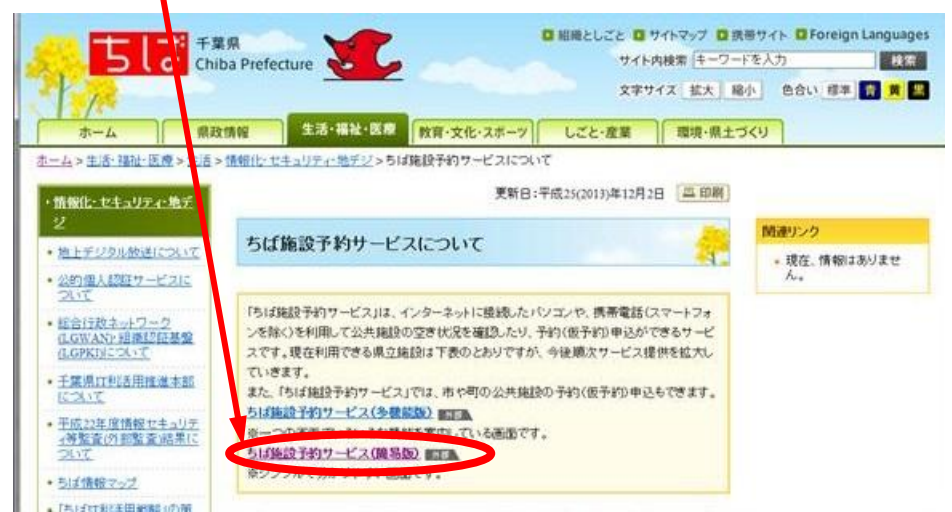

(3) 利用者ID (利用者番号と同じ)とパスワードを入力し、「ログイン」をクリック

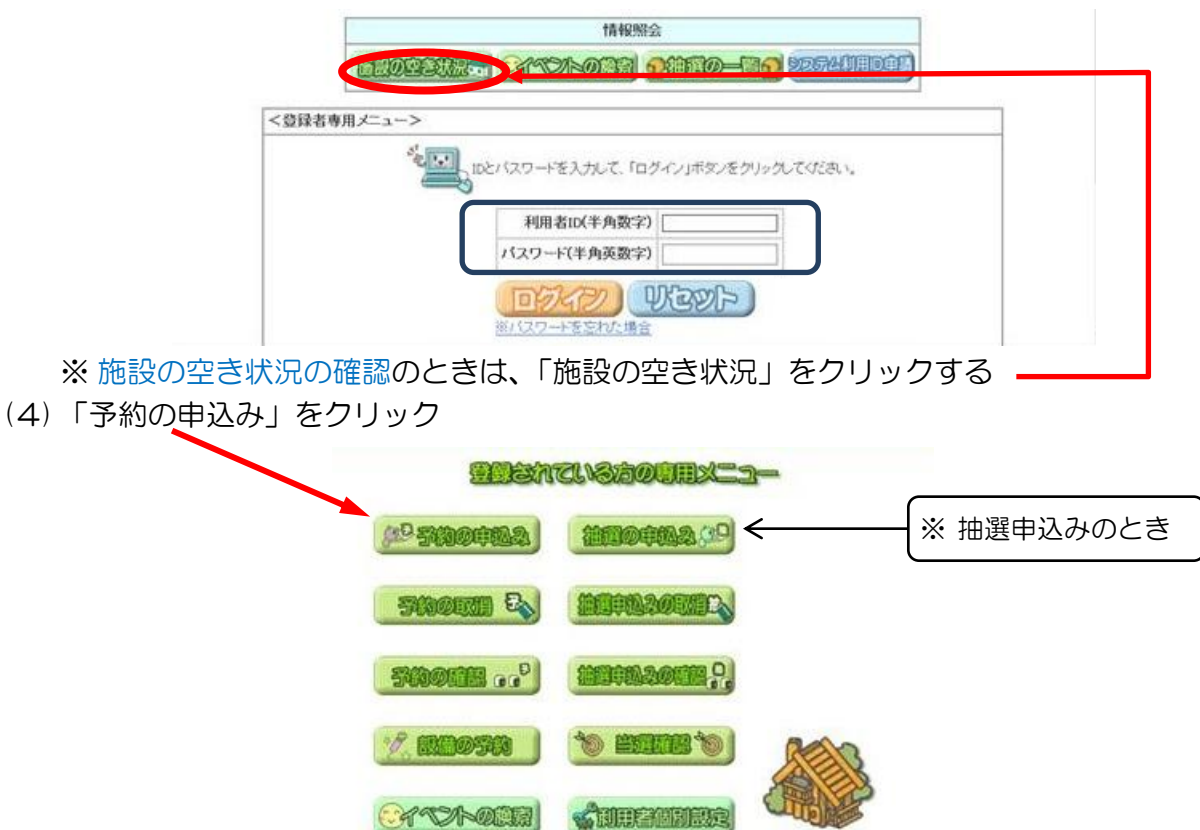

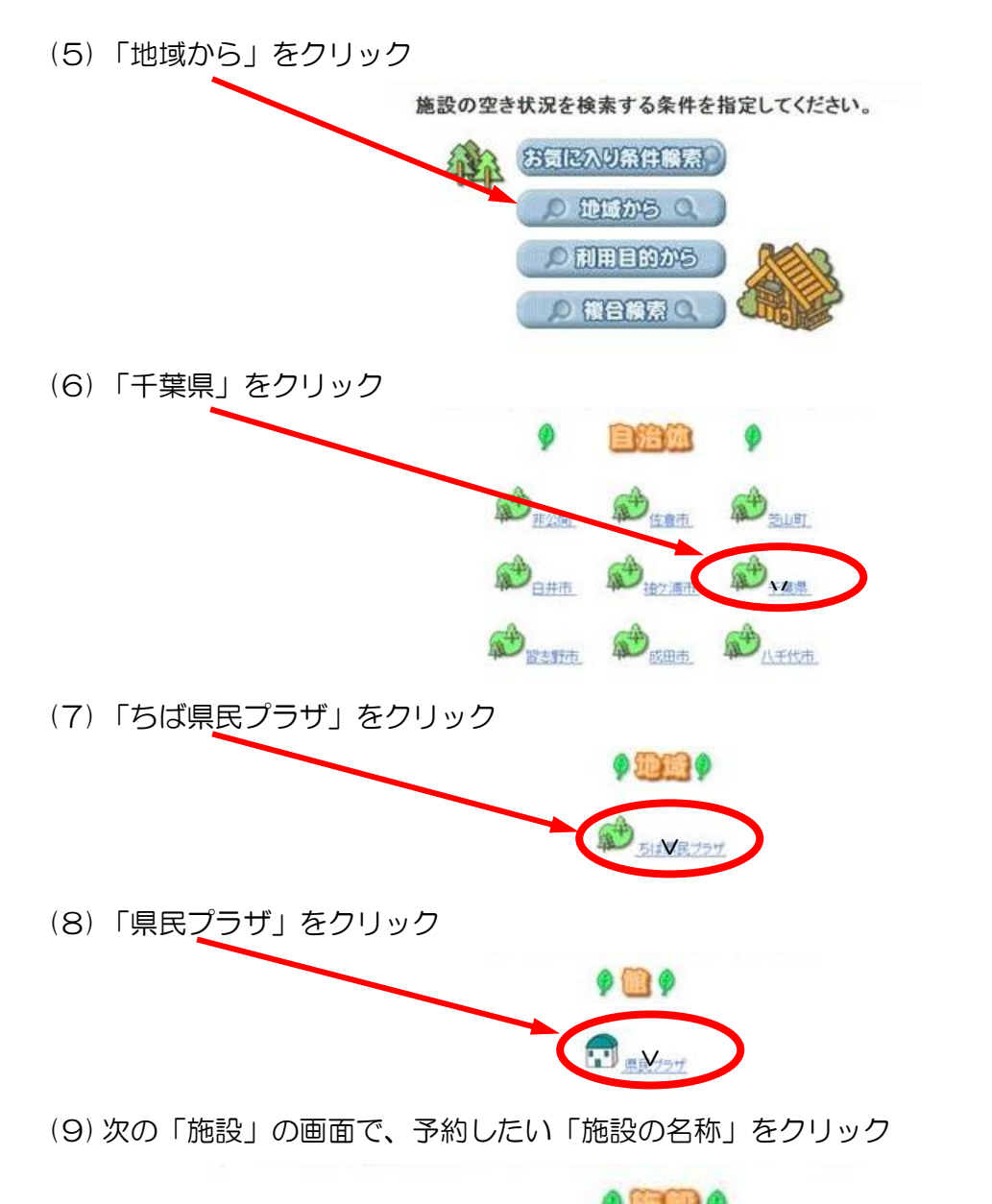

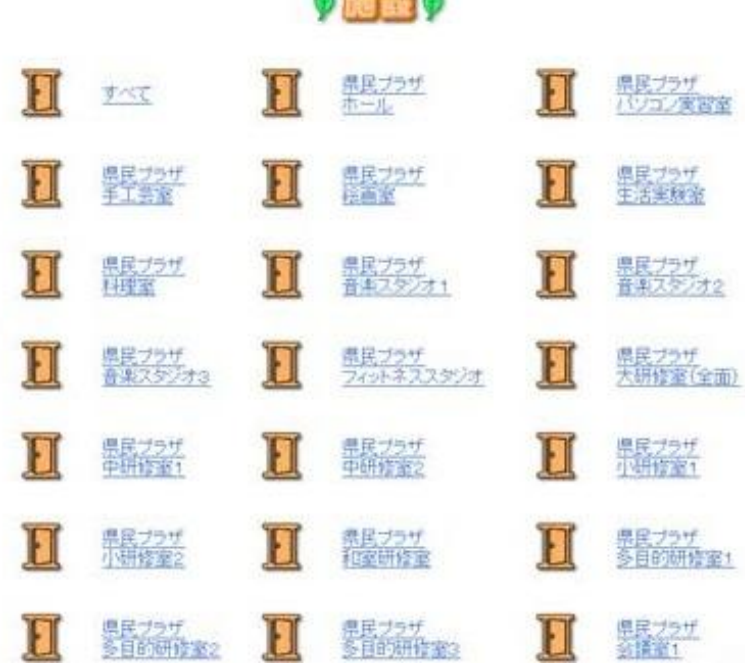

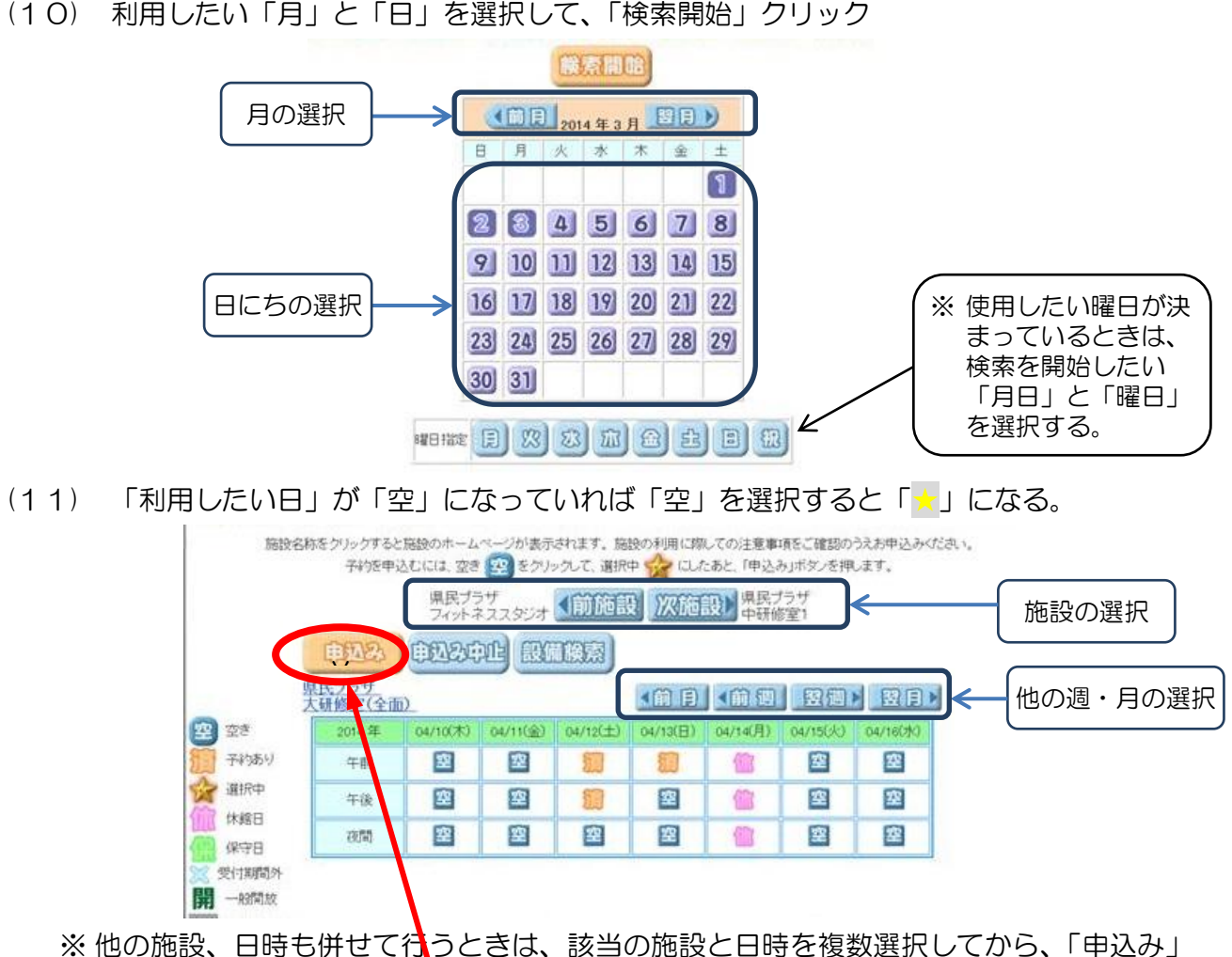

- をクリックすると、一度に複数選択できる。
- ※ 途中、一つ前の画面に戻りたくなったときは、「もどる」をクリックする。
- (12) 予約をすべて取り終えたら、「申込み」をクリック
- (13) 予約したい施設ごとに、「利用目的」「利用人数」「催物名」を入力し、左上の「申込み」 をクリック

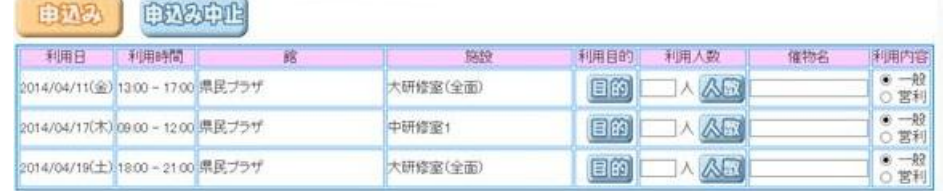

- ※ 「利用目的」は「目的」ボタンをクリックし、そのあと出てくる画面で該当するものを適 宜選択し、クリックしていく。
- ※「利用人数」は□に直接"半角英数字"で入力するか、「人数」ボタンをクリックし、次 画面の入力画面で入力する。
- ※ 和室研修室・料理室の予約の場合、「目的の詳細」記入時に、あわせて「茶道具の有無」「料 理室備品の有無」の記入があれば、別紙の提出は必要ありません。
	- →茶道具および料理室の「備品利用有り」の連絡が、後日になってしまったときは、備品 のご利用ができない場合もあります。
- ※ ホール利用については、10日以内に「ホール利用に関しての確認事項」をFAX等で提 出してください。
	- →「確認事項」が所定の期日までに提出されない場合は、予約が無効となります。

## (14) 以下の画面で「予約申し込み完了」となる

下記予約を受付けました。■■≫利用料金は概算表示となっています。詳細料金は窓口へお問い合わせください。≪■■<br>→ キャンクストーンのディングを使うことを通信しますか?

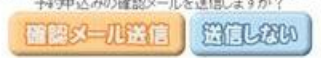

## 施設予約一覧

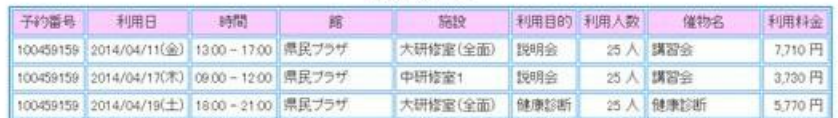

- ※ 確認メール送付の有無を上記ボタンで選択する。
- ※ 「確認メール送信」をクリックすると、登録のあるメールアドレスあてにメールが送付さ れる。
- (15) 設備予約ができる施設の申込みをしているときは、以下の画面が表示されるので、必要 があれば、「設備予約する」をクリック

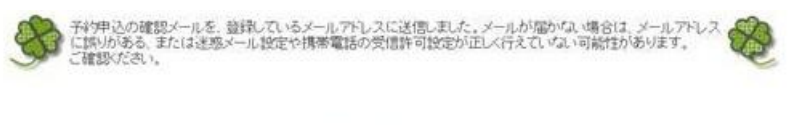

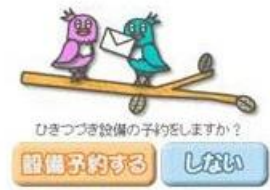

※ 次画面で、「設備予約」をクリックし、以下画面にしたがって入力する。

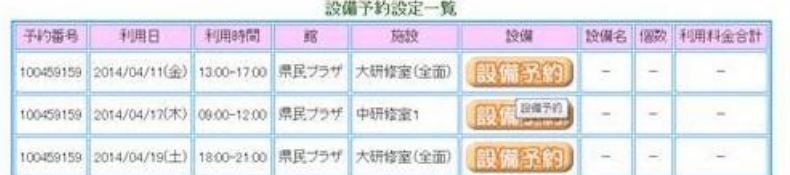

※ 「設備予約」については、メニュー画面からでも予約できます。

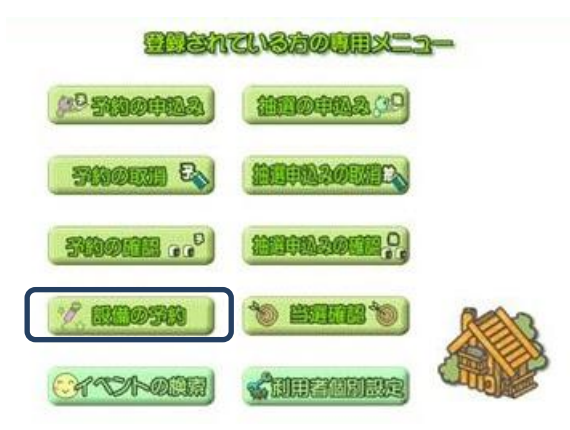

(16) (15)で「しない」をクリックすると、最初のメニュー画面に戻る